# Custom Table Question Type

The Custom Table question type allows you to arrange and repeat questions of different types in a table format.

Question types that can be added as columns are:

- Radio Buttons
- Dropdown Menus
- Checkboxes
- **•** Texthoxes
- Essavs

## When to use it

Use Custom Tables to repeat a series of different question types for a list items (row headers).

## Best Practice Tip

In addition to considering the below feature limitations, you should also consider potential survey fatigue before using Custom Tables in your survey.

While, from a survey design perspective, it is nice to consolidate data collection into a single question, survey respondents often find these tables cumbersome and difficult to answer. As a general rule, the simpler your survey questions, the better your survey response rates will be.

## Limitations

- Custom tables cannot be saved to the [Question](http://test-copy-alchemer.knowledgeowl.com/help/question-library) Library.
- Textbox subquestions within a Custom Table do not have [validation](http://test-copy-alchemer.knowledgeowl.com/help/textbox-answer-formats) settings.
- Subquestions cannot be conditionally shown/hidden within a Custom Table.
- Editing [Reporting](http://test-copy-alchemer.knowledgeowl.com/help/reporting-values) Values after data is collected will NOT update responses already collected.
- Custom Table row headers have a character limit of 1000.

### **Setup**

- 1. Click the Question link on the page where you would like to add your Custom Table.
- 2. Select Custom Table from the Question Type dropdown and enter your overall question text.
- 3. Enter your Column Headers, these are the questions you wish to ask. There will be two default column headers, Radio and Essay. You can delete these or customize them to get started.

For each Car Repair Company garage you have visited in the past 12 months, please indicate the following:

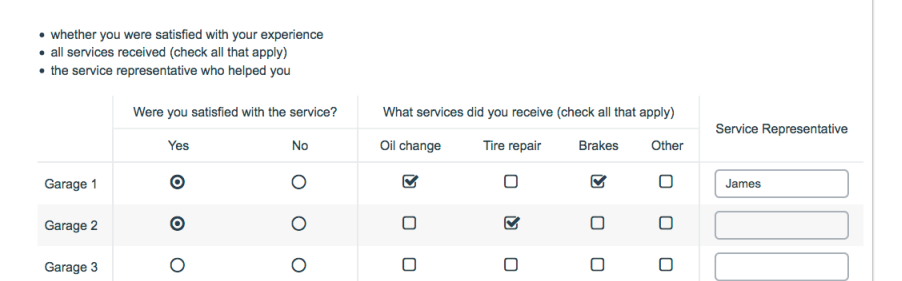

#### Check it out in an [example](http://survey.alchemer.com/s3/1914312/Custom-Table-Question-Type) survey!

Add a [survey](https://app.alchemer.com/t/MTkxNDMxMg%253D%253D/0/0) with this question to your account!

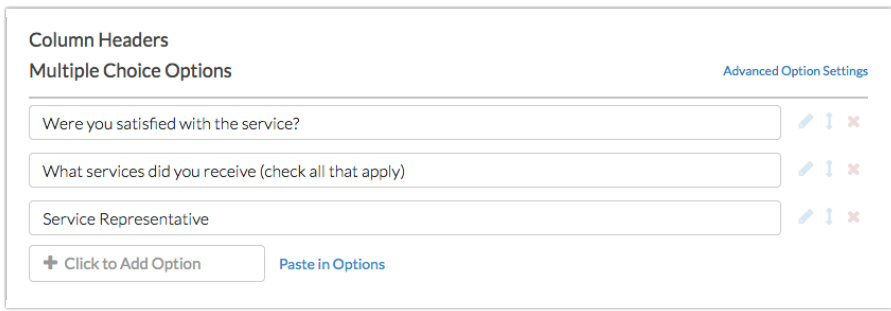

4. Click the pencil icon next to each Column Header to choose the type of question and to input the answer options. You will need to specify both an *answer option* (left column) and a reporting value (right column) for each option you add to the subquestion.

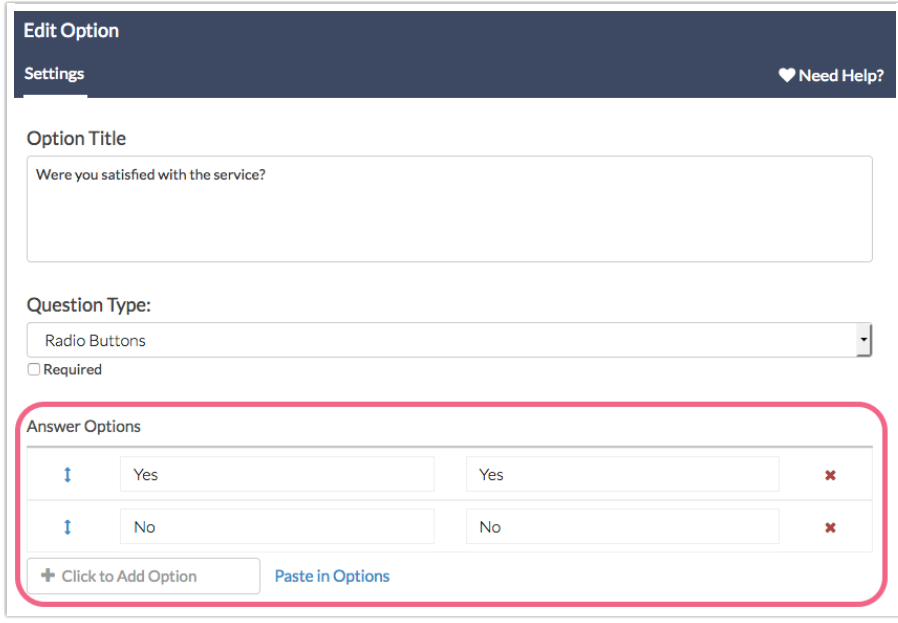

5. Once you are done with the Column Headers, it's time to add the Row Headers. These are the categories or list items that you would like to repeat for each question. Add these as needed and don't forget to Save Question.

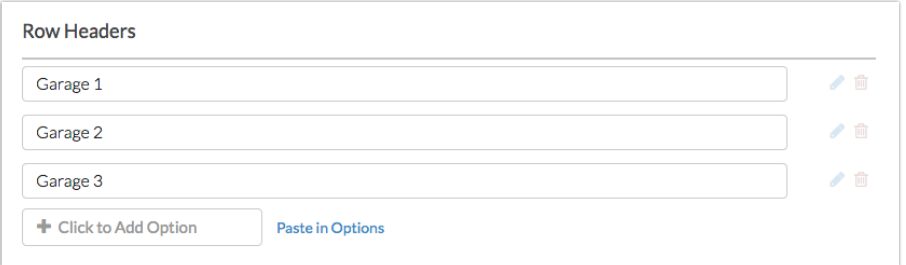

# Survey Taking

On a desktop and most laptops, the Custom Table question type looks like so.

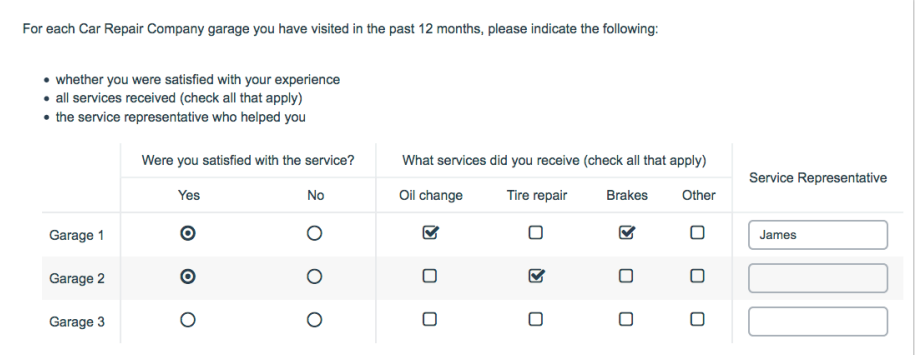

When optimized for mobile devices the Custom Table question type looks very similar but a line break will be added between subquestions to prevent the need for horizontal scrolling on smaller screens.

By default, survey questions show one-at-a-time on mobile devices to prevent the need for scrolling on smaller screens. You can turn off this [one-at-a-time](http://test-copy-alchemer.knowledgeowl.com/help/survey-interactions) interaction if you wish.

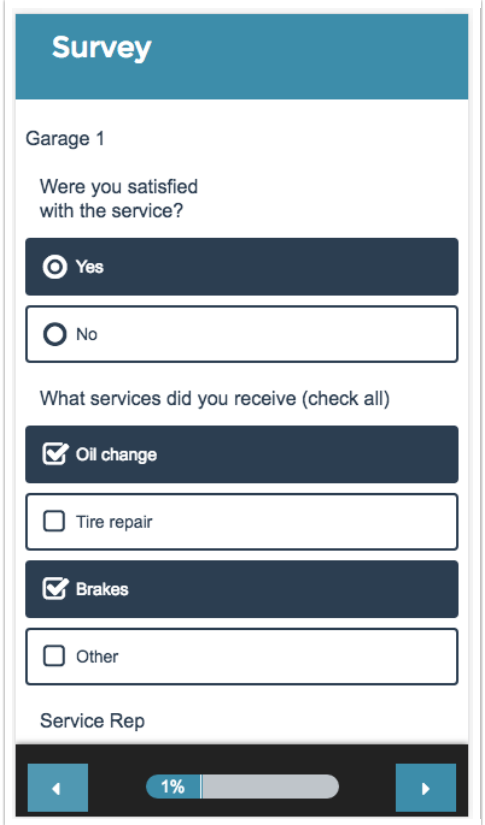

## Reporting

Custom Tables report as a single element with each subquestion grouped by row. You do have the option to group the subquestions by column instead. Check out the [corresponding](https://test-copy-alchemer.knowledgeowl.com/help/question-types) question type

tutorial for each subquestion in your Custom Table to see how it will report. Learn about this and other Custom Table [reporting](http://test-copy-alchemer.knowledgeowl.com/help/custom-tables-and-the-standard-report) options.

# Exporting

By default, the [CSV/Excel](http://test-copy-alchemer.knowledgeowl.com/help/excel-export) export will display a column for each sub-question, or multiple columns in the case of the checkbox sub-question. The answer(s) selected or entered by the respondent will be present in the cells within that column.

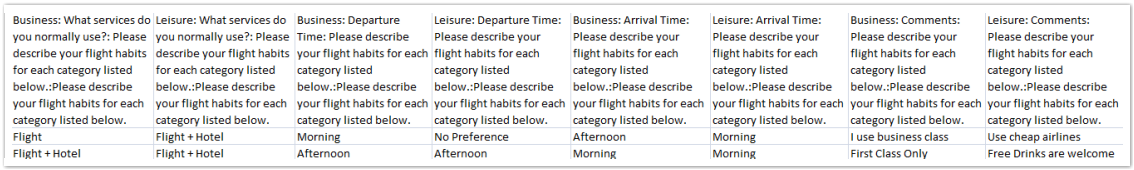

When you use a Custom Table question in your survey, you will see an additional option when creating a CSV/Excel Export. After you click to create an export, the Create a New CSV/Excel Export pop-up will show a Custom Tables section.

Here you can elect to either Group by Row or Group by Column (default). This will determine how your Custom Table question will be export to Excel.

#### Group by Column

When you group by column, the Excel export will group all of your Custom Table rows together for each column of the Custom Table.

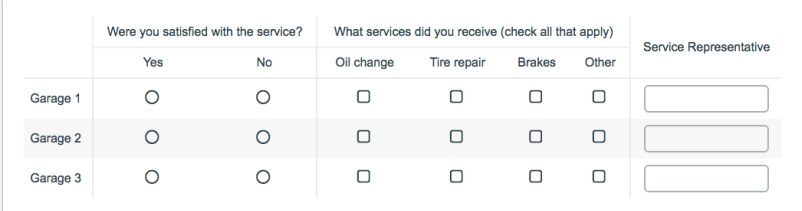

Looking at the above example Custom Table, when *grouped by column* the Excel export columns will be ordered as follows:

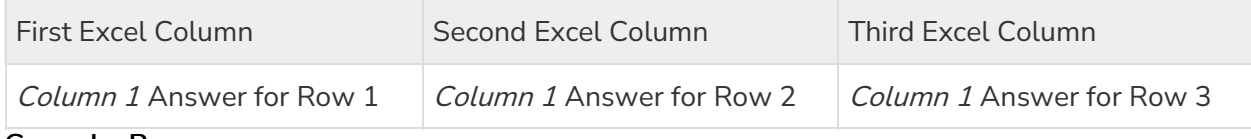

#### Group by Row

When you group by row, the Excel export will group all of your Custom Table columns together for each row of the Custom Table.

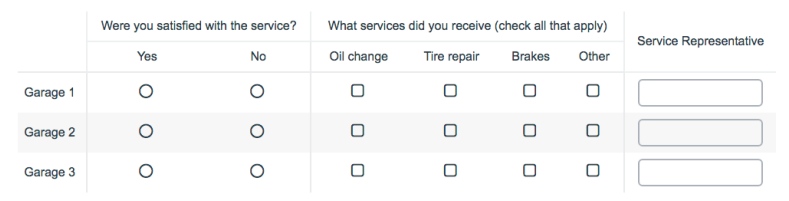

Looking at the above example Custom Table, when grouped by row the Excel export columns will be ordered as follows:

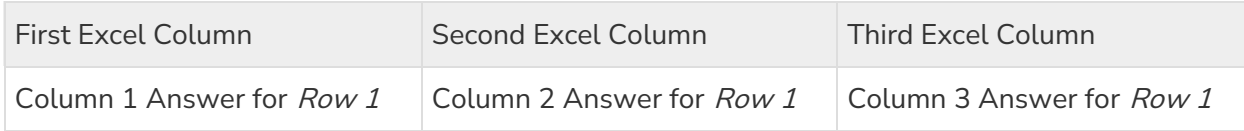

# Best Practice Tip: Grid Questions on Mobile Devices

Grid questions are often used to allow your survey respondents to make comparisons. For example, in the below question, survey respondents are implicitly making a comparison across the various ice cream brands listed in the rows.

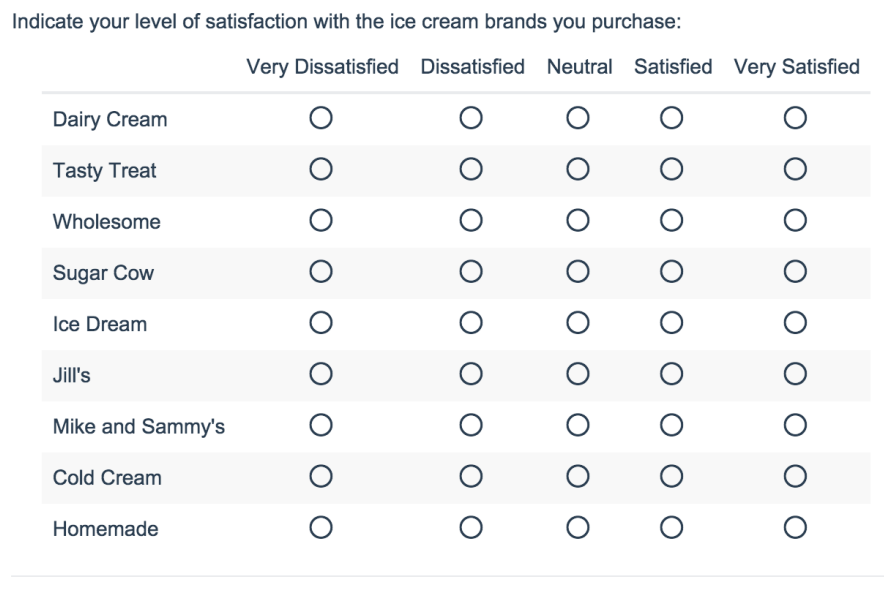

Because this is the most common and best use of grid question types it is important to note how grid question types display on mobile. Grid questions will be displayed one grid row per page. This will reduce horizontal scrolling trouble as well as problems survey respondents typically experience trying to select the correct option.

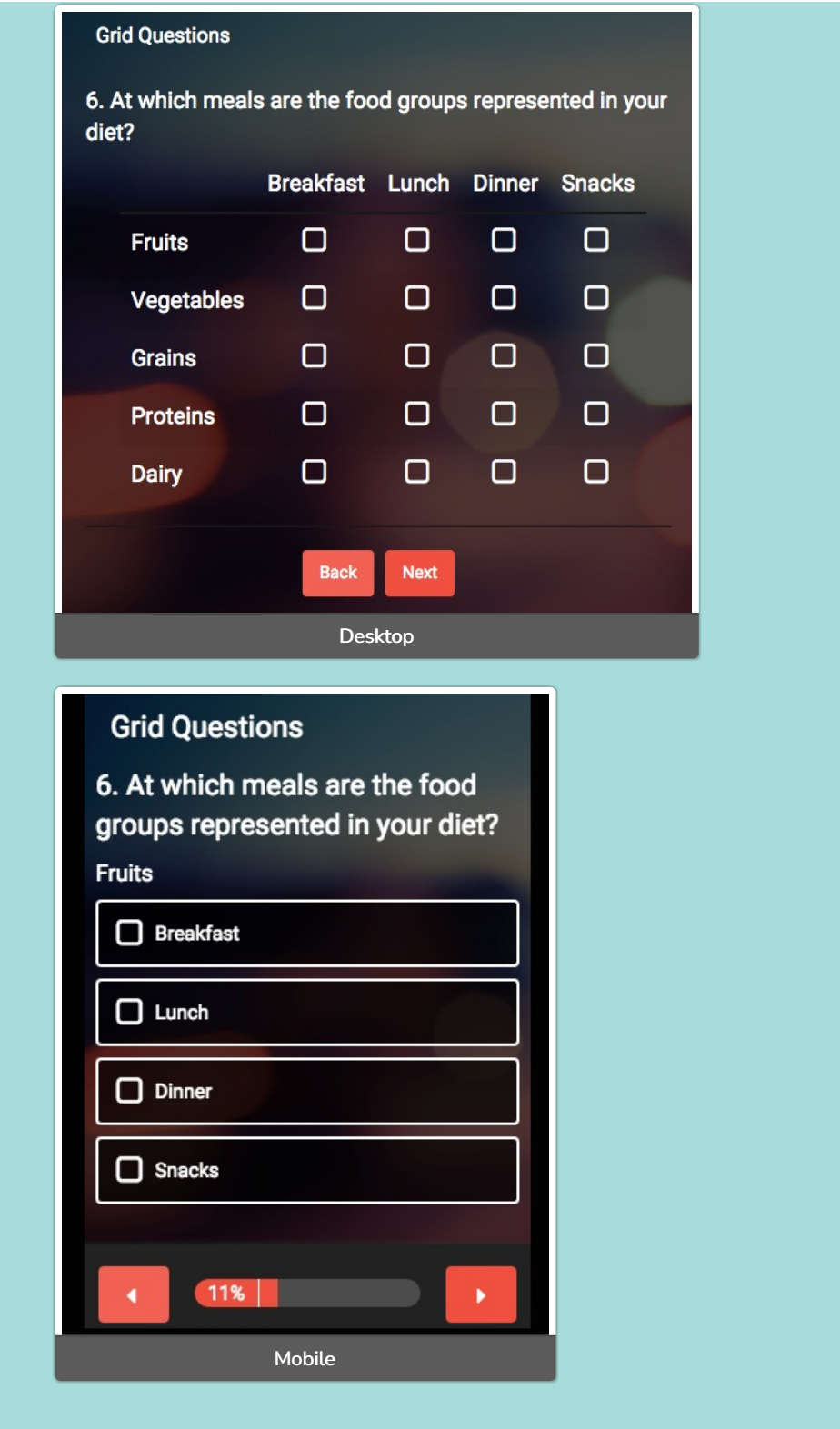

Related Articles